# **討論部門オブザーバーの手引き**

### **このたびは討論部門オブザーバーにお申込みいただき、誠にありがとうございます。**

本年度インナー大会討論部門本番は対面で開催いたしますが、新型コロナウイルス感染症対策の観点から、参加者及び議 長団・助言講師以外の方のご来校はお断りしております。

そのため、**オブザーバーの方はzoomでの観覧をお願いいたします。**

事前に討論部門インナー大会本番のオブザーバー受付フォームよりお申込みいただいた方へは、自動返信で

インナー大会本番のオブザーバーに関する案内メールをお送りいたします。

メールの内容および、オンライン開催に向けて事前に確認・設定が必要となりますので、

必ず本書をお読みいただき、ご対応いただきますようお願い申し上げます。

また、自動返信メール本文には、Googleが提供するアプリ「Classroom」のクラスコードが記載されております。 GoogleのTOPページから「Classroom」のアプリを開いていただき、 インナー大会本番オブザーバー専用のクラスルームに 入室すると、インナー大会本番の各分科会ID(URL)とパスワードがご確認いただけます。 このID(URL)およびパスワードはインナー大会本番当日に使用します。

**※ 「Classroom」の詳しい手順は次のページで紹介しております。 ※事前にGoogleアカウントが必要になりますので、ご準備ください。**

**■Googleアカウントの作成(アカウント取得がまだの方は以下URLより取得してください)** <https://accounts.google.com/signup/v2/webcreateaccount?flowName=GlifWebSignIn&flowEntry=SignUp> <sup>1</sup>

### **オブザーバーの手引き(ID・PASSを受け取る)**

### **【Classroomの使用方法】 ※事前にGoogleのアカウントが必要になりますので、ご準備ください。**

①ご自身のGoogleアカウントにログイン後、TOPページにあるアプリの中から【Classroom】を選択

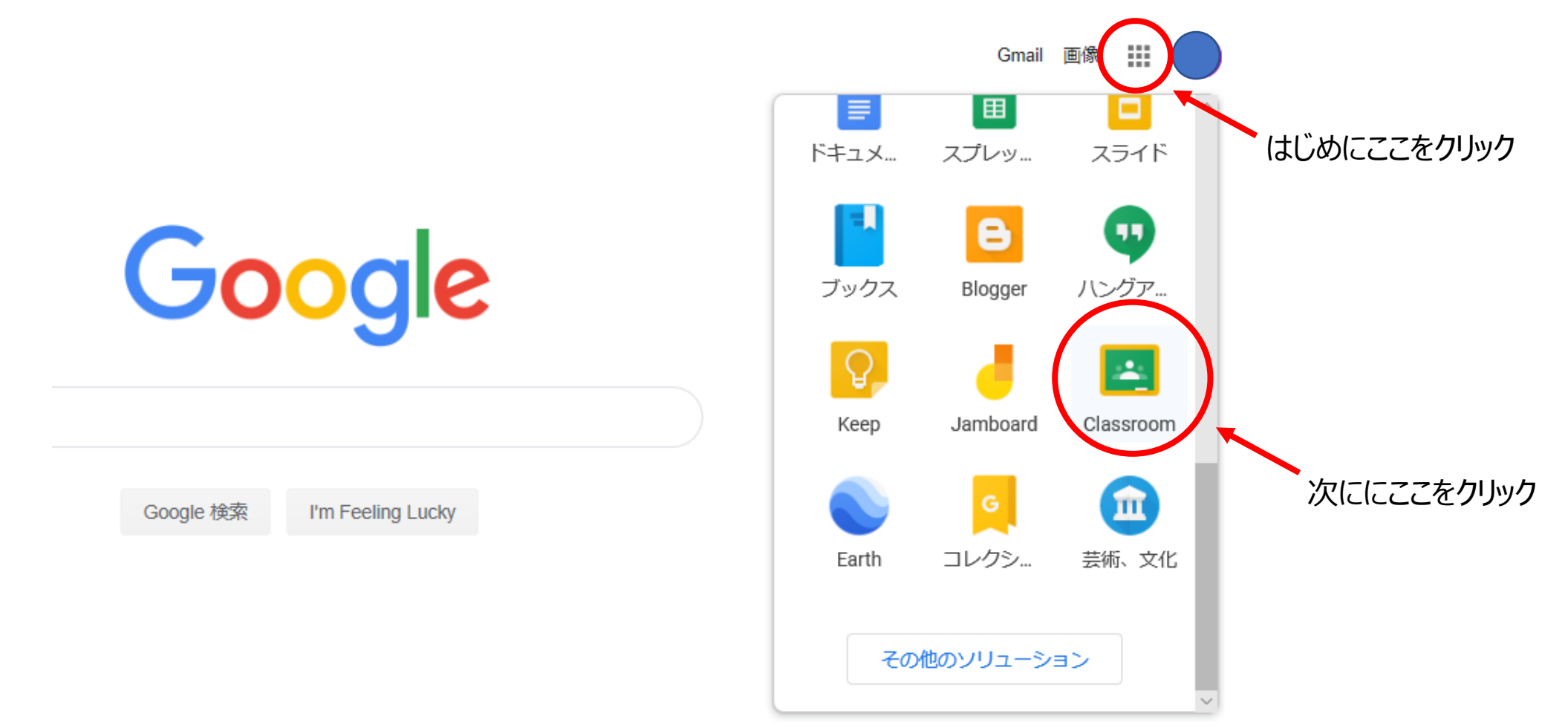

### **オブザーバーの手引き(ID・PASSを受け取る)**

### **【Classroomの使用方法】**

#### **※エラーが出る場合は、ご自身のアカウントが『@〇〇[.com](http://xn--w6ja.com/)』の形式かご確認ください。 上記の形式でないとログインができません。ご確認いただきますようお願いいたします。**

②ページ右上にある「+」のマークをクリックし、 クラスに参加をクリックします

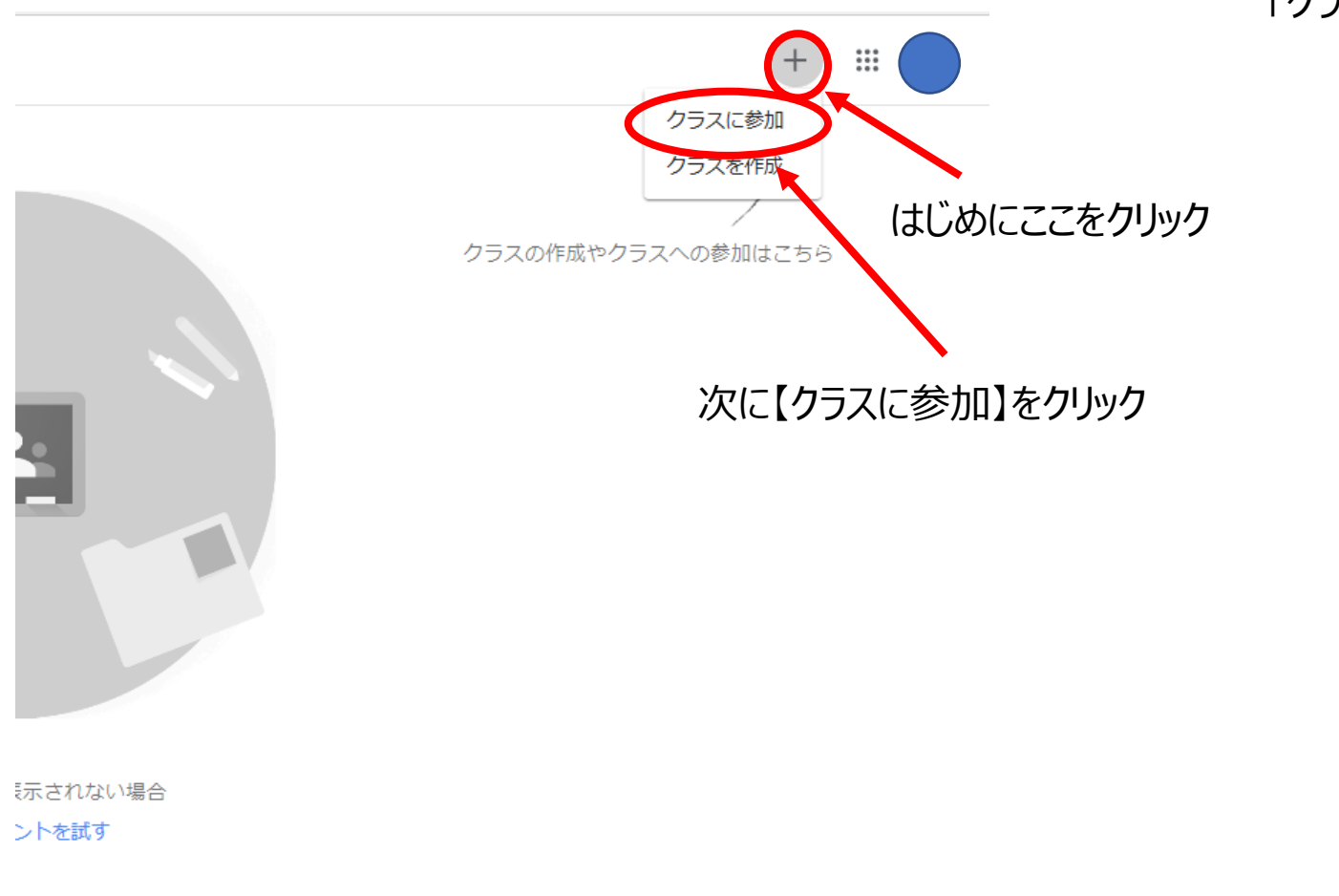

③ページ中央に自動返信メール本文でお知らせされている 「クラスコード」 を入力してください。

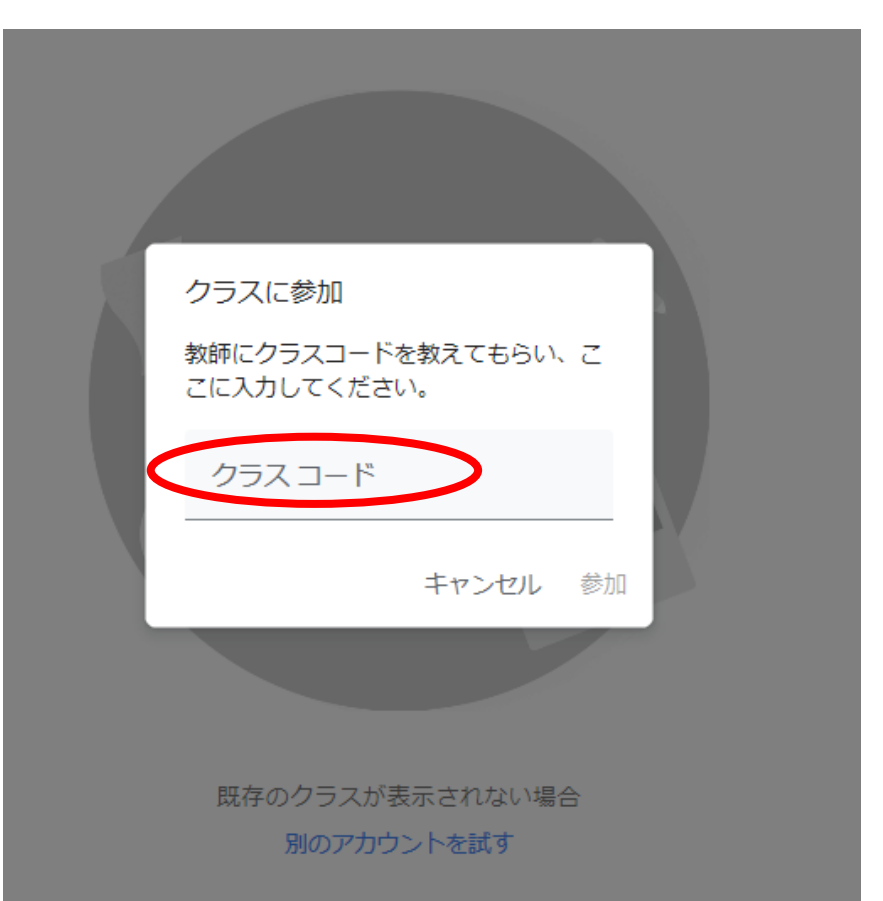

### **オブザーバーの手引き(ID・PASSを受け取る)**

#### **【Classroomの使用方法】**

#### ④クラスコードが認証されると、インナー大会本番オブザーバー専用のクラスルームに入室完了となります。 **当日のオンライン開催で使用するzoomのID(URL)とパスワードは【Classroom】内でお知らせしております。**

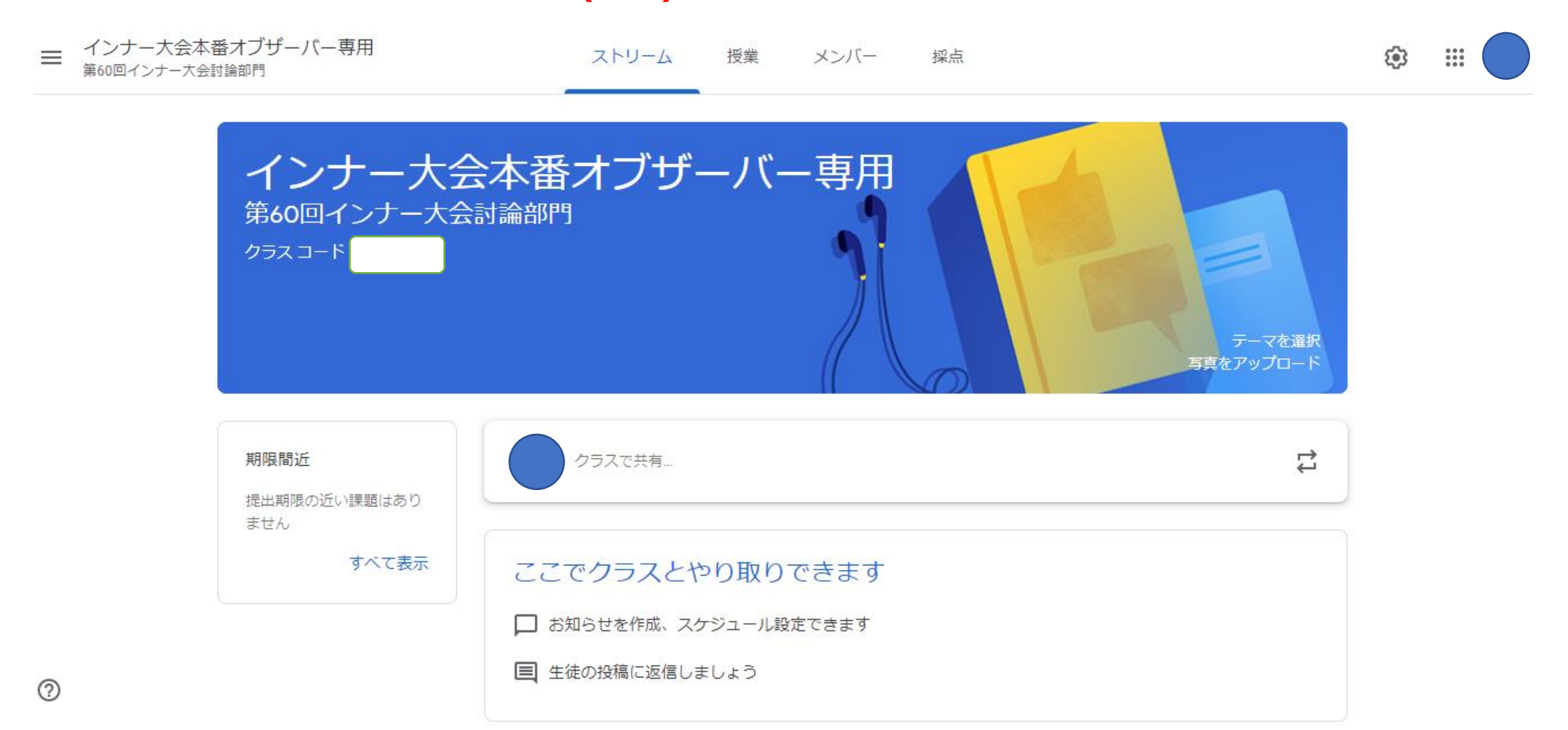

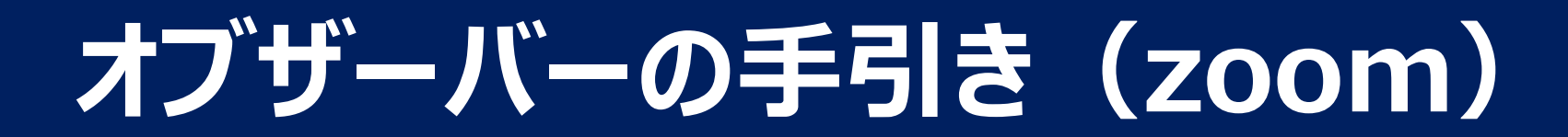

#### **今年度のインナー大会討論部門は、「zoom」を利用します。**

zoomを利用するには、(a)または(b)の環境が必要です。 どちらでも受講は可能ですが、(a)のPCをご用意できる方はPCのご利用をお勧めします。

#### **(a)以下の条件を満たすPC**

-インターネットに接続済み

-スピーカーが利用できる

-Webブラウザー(Firefox、Safari、Chrome)が利用できる

-zoomの実行ファイルをダウンロード/実行できる

※業務用PCなどでは、ファイルのダウンロードや実行が禁じられている場合があります。実行ファイルのダウンロードが可能なPCのご利用をお勧めしますが、 ファイルダウンロードをせず、Webブラウザーのみでzoomを利用する方法もあります。

#### **(b)以下の条件を満たすスマートフォン/タブレット**

-インターネットに接続済み

-iOS/Android搭載デバイス

-アプリストアからzoomアプリをインストール済み (最新バージョンをご利用ください)

※ご聴講にはこれらの環境が必要です。いずれかをご準備の上、ご参加ください。 大会運営委員では技術サポートを提供できかねますのでご了承ください。

参加環境にご不安がある場合は、事前に以下のURLにアクセスして、zoomを利用できることをご確認ください。 ●zoomミーティングのテスト用URL <http://zoom.us/test>

接続できない場合、大会運営委員では技術サポートをご提供できません。お手数をおかけいたしますが、 以下のWebサイトなどを参考にご自身で接続していただきますようお願いいたします。

●zoomヘルプセンター <https://support.zoom.us/hc/ja> ●zoomのネットワークファイアウォールまたはプロキシサーバー設定 <https://support.zoom.us/hc/ja/articles/201362683>

Zoomは、参加するだけなら、アカウント登録は必要ありません。 ミーティングの主催者側から送られた招待URLをクリックするだけで、Zoomアプリがダウンロードされ、 Zoomミーティングに参加することができます。

**【zoomを使用するのがはじめての方】**

①まずは、招待URLをクリックします。 Zoomアプリのダウンロードが始まります。 ②ダウンロードが完了すると、

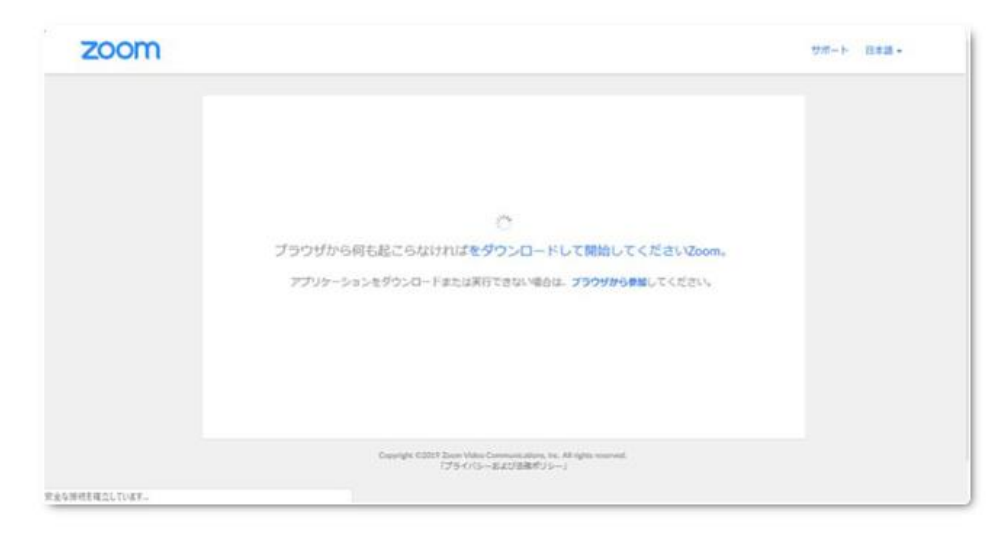

### オレンジの表示が出ますので、 ダウンロードしたファイルをクリックします。

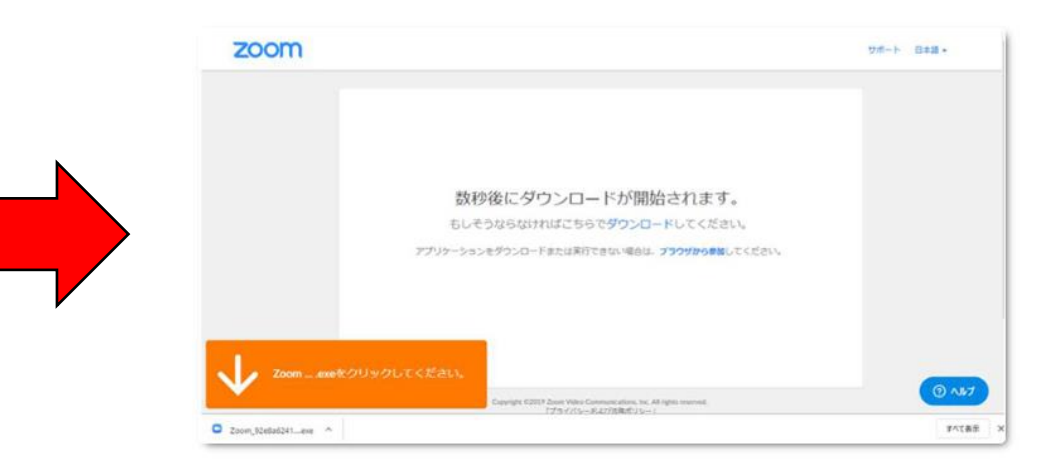

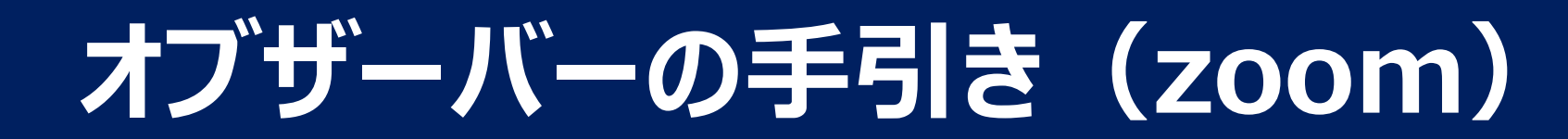

### **③**インストールが完了すると、Zoomミーティングに接続されます。

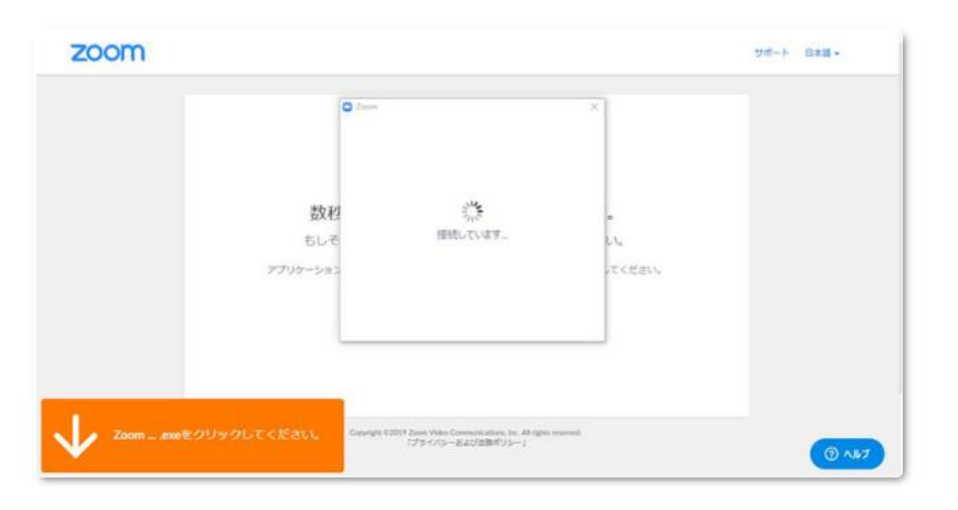

**※**招待URLをクリックしたとき、Zoomがパソコンにインストールされない場合は、Zoomのダウンロードセンターから手動 でZoomをダウンロードして、インストールを行ってください。 **<https://zoom.us/download>**

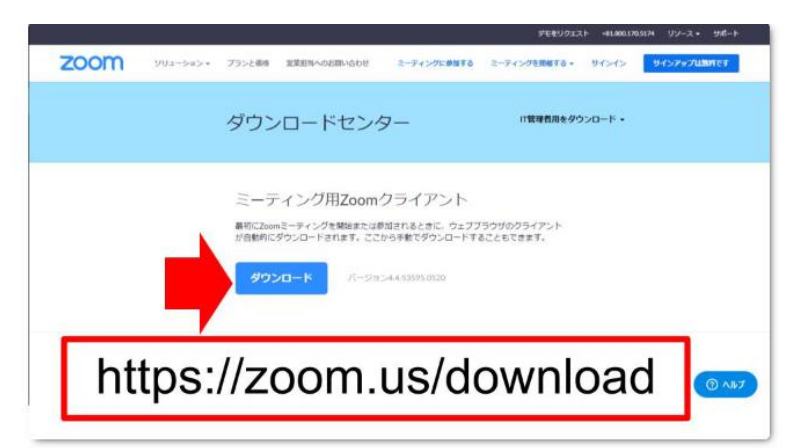

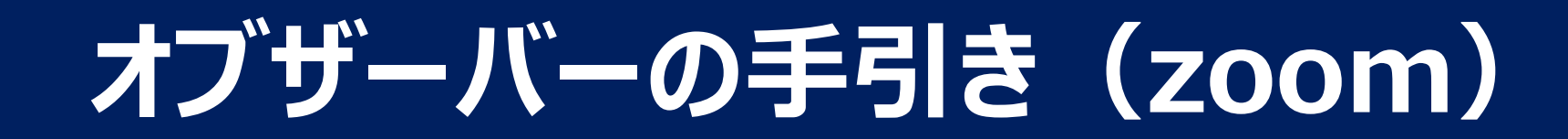

### **【zoomを使用するのが2回目以降の方】**

**①**Zoomを使うのは2回目以降だという場合、すでにZoomがインストールされていますので、 改めてZoomをダウンロードする必要はありません。招待URLをクリックすると、以下のような画面が現れます

蒜

ブラウザから何も起こらなければをダウンロードして開始してくださいZoom。

ダウンロードできませんか?こちらをクリックして開始することもできます。

**②**「起動中」という表示が出て、ブラウザの上部に「Zoom Meetings を開きますか?」というダイアログが表示されます。

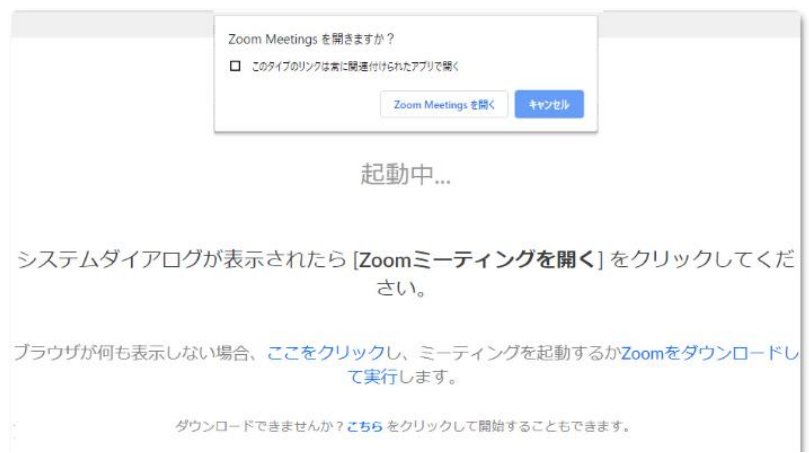

【zoomを使用するのが2回目以降の方】

**③**「Zoom Meetings を開く」をクリックしてください。

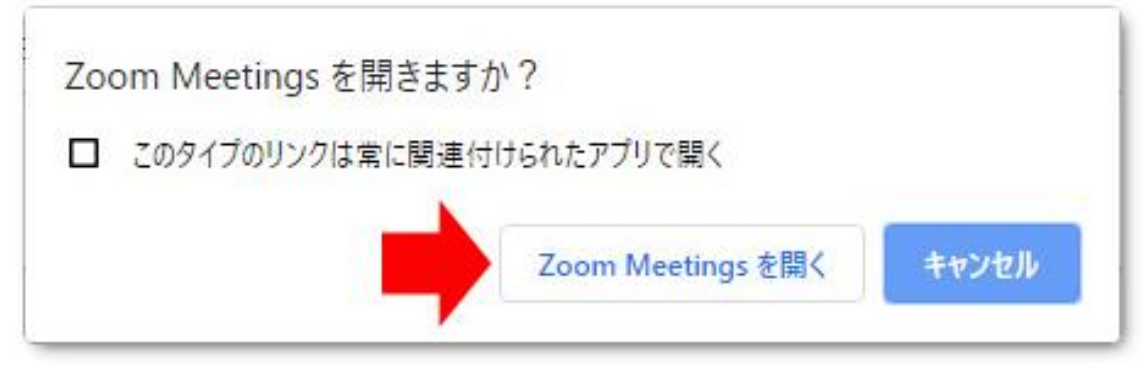

**④**これで、Zoomアプリが起動し、ミーティングに参加できます。

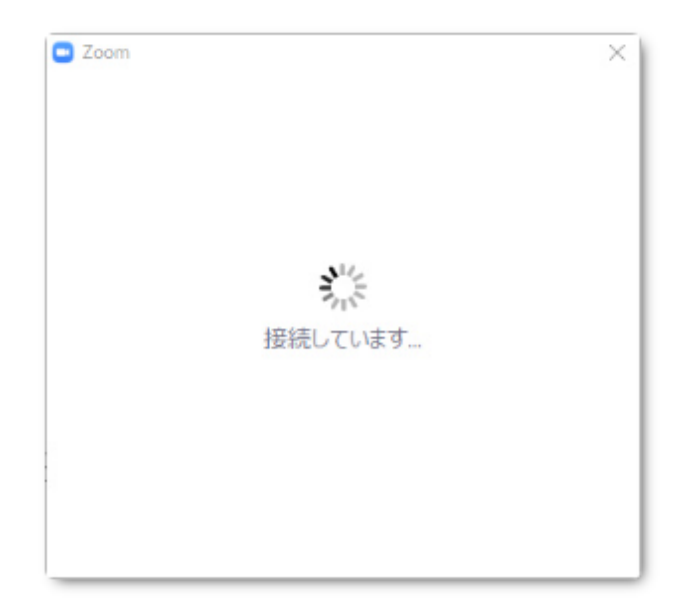

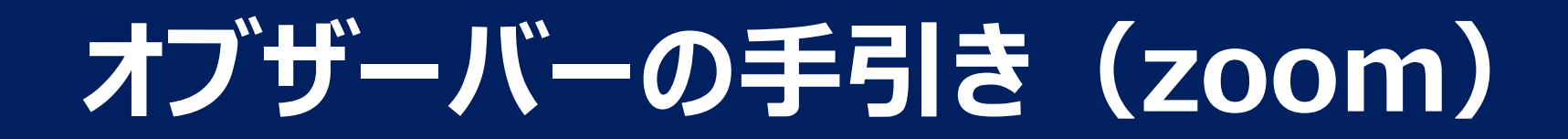

#### **【スマートフォンでのログイン方法】 ※事前にアプリをインストールしてください**

#### ①インストールが完了したら、ミーティングに参加をクリックします

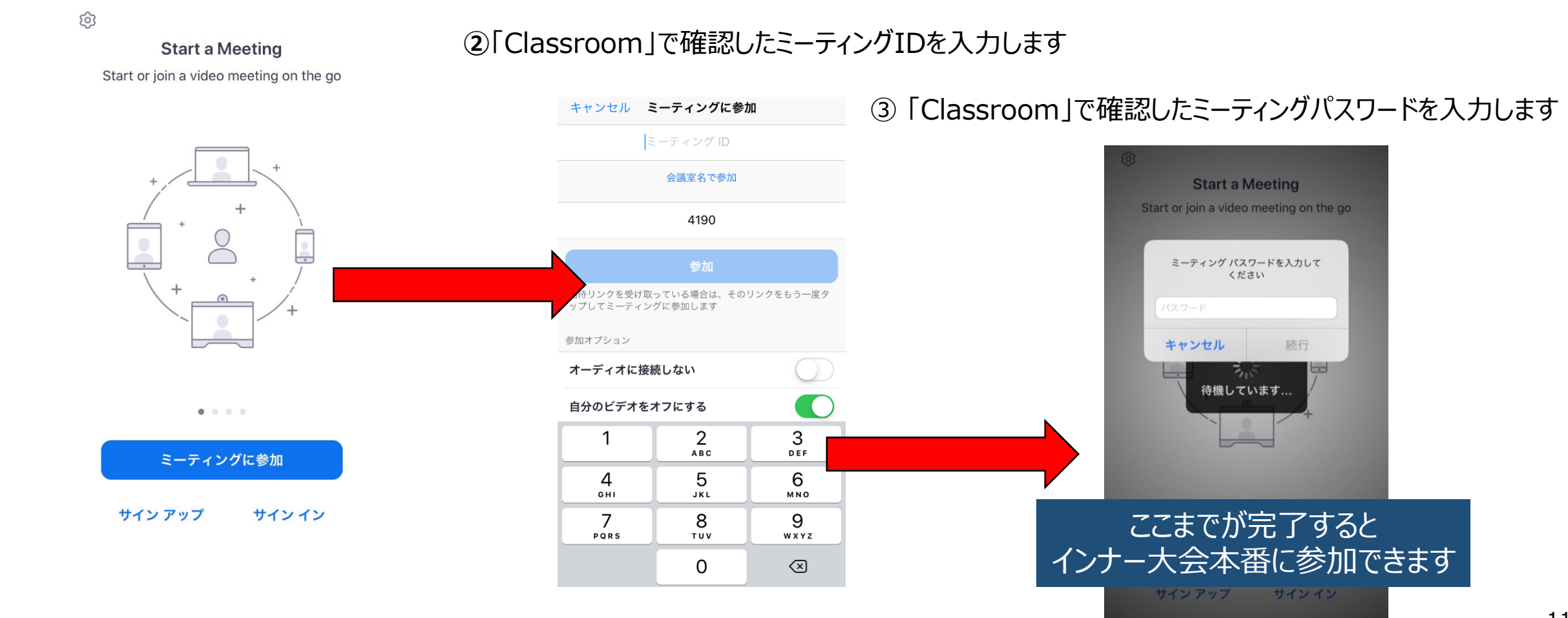

### **説明会受講の手引き(zoom)**

#### **インナー大会本番のタイムラインです。**

![](_page_11_Picture_74.jpeg)

**オブザーバーのミーティング入退室は自由ですが、上記の入室開始可能時刻から、 終了時刻までの間でご聴講をお願いいたします。 また、終了時刻は分科会によって異なりますので、ご注意ください。**

![](_page_12_Picture_1.jpeg)

- **・インナー大会本番、11月26日(日)当日になりましたら招待URLをクリックし、 ミーティングに接続してください。 なお、初めて行う場合にはダウンロードに時間がかかるなど予期せぬトラブルが発生する 可能性もありますので、必ず事前にインストール、接続テストを行うようお願いいたします。**
- **・当日手元のカメラとマイクは、どちらもオフにしてください。**
- **・「オブザーバー 氏名」にお名前の設定をお願いいたします。**

**※スマートフォン/タブレットでご参加の場合※**

**モバイル通信で受講すると、非常に多くのパケット通信量を消費する可能性があります。 携帯大手各社よりデータ通信料のサポートが行われてはいますが、 なるべく適切なWi-Fi環境下での受講をお勧めします。**

![](_page_13_Picture_1.jpeg)

- **・URLは事前に登録いただいた方のみ利用可能とし、再配布を禁止します。**
- **・受講者は、動画を録画・キャプチャーすること、SNSなどへのアップも禁止します。 もし、発見した場合、日本学生経済ゼミナール関東部会(または、インナー大会実行委員会)は 削除を要求できることとします。**
- **・受講者・インナー大会関係者の個人情報などは説明会内のみとし、口外しないでください。**
- **・音声、画像は受講者でご調整ください。また、サービス利用にあたってのサポートは致しかねます。**
- **・配信中、異常と思われる接続を発見した場合、予告なく切断することがあります。**